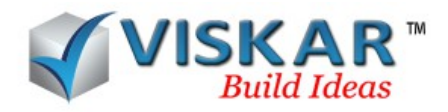

## *EDIT MULTIPLE REBAR, DELETE MULTIPLE REBAR AND DELETE OPTIONS*

## *MULTIPLE CHOICE QUESTIONS*

1. What is the procedure to edit a single bar from a set of rebars?

- a) Edit multiple Rebar → Select a rebar → Press enter → Single run bars
- b) Edit multiple Rebar→ Select a rebar → Press enter → Single bars
- c) Edit Rebar  $\rightarrow$  Select a rebar set  $\rightarrow$  Press enter  $\rightarrow$  Single run bars
- d) Edit Rebar → Select a rebar set → Press enter → Single bars
- 2. Which option allows to reset the applied properties of a single bar?
	- a) Clear single bar overridden property
	- b) Clear single bar over right property
	- c) Clear single run bar overridden property
	- d) Clear single run bar over right property
- 3. Which of the following option cannot be edited in the edit multiple rebar dialog box?
	- a) Class
	- b) Size
	- c) Hook length
	- d) Range & Direction
- 4. Can we delete a single bar using the edit multiple rebar option?
	- a) Yes
	- b) No
- 5. Which of the following option cannot be changed from the rebar default properties dialog box?
	- a) Bar grade & Type
	- b) Coating
	- c) Start and end range spacing
	- d) All the above

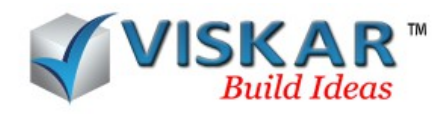

- 6. Which option allows to moves a single rebar in the edit multiple rebar dialog box?
	- a) Bar move
	- b) Bar offset
	- c) Bar edit
	- d) None of the above
- 7. Which option allows to delete a set of rebars?
	- a) Delete multiple rebar
	- b) Delete rebar
	- c) Edit rebar
	- d) Edit multiple rebar
- 8. Which options allows to delete a specific bar from a set of rebars?
	- a) Delete multiple rebar
	- b) Delete rebar
	- c) Edit rebar
	- d) Edit multiple rebar

9.What is the shortcut to delete the rebars.

- a) db
- b) del
- c) nb
- d)None of the above
- 10. What is the procedure to delete vertical bars along with the ties?
	- a) Delete Rebar→ Select a ties →Enter → Select verticals
	- b) Delete Rebar→ Select a verticals →Enter → Select ties
	- c) Delete Multiple Rebar→ Select a ties →Enter → Select verticals
	- d) Delete Multiple Rebar→ Select a verticals →Enter → Select ties

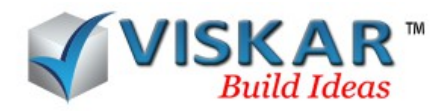

## *EDIT MULTIPLE REBAR & DELETE OPTIONS – EXERCISE*

1. Model a 1'-0 thickness wall (W1).The length and height are 26'-00 & 10'-0", horizontal reinforcement is #5@12", vertical reinforcement is  $17#7@EF @Zone 1 & 10#7EF @Zone 2$ , Rest #6@12" ties 3@12"

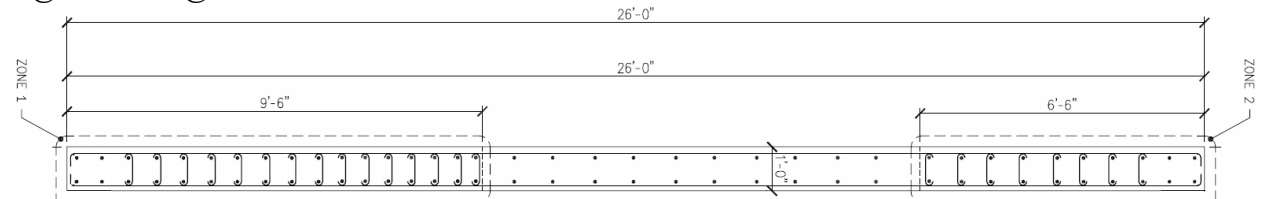

2. Using multi spacing option model a wall(W1) and Edit the vertical bar dia in Zone1&2 , from #7 to #8, using the edit multiple rebar option

- 3. Use delete options to delete the ties.
- 4. Delete the vertical bar using the delete rebar & delete multiple rebar options.
- 5. Use the Bar offset option from the edit multiple rebar to move the corner bar 1"

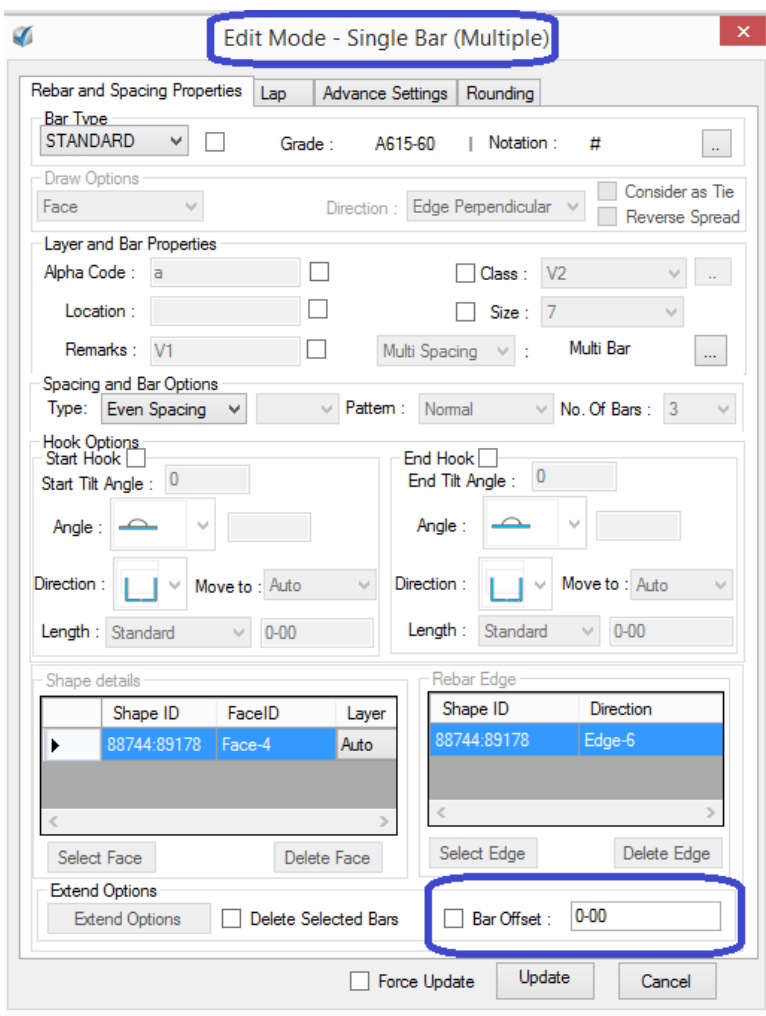

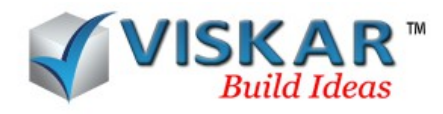

## **EXCERCISE QUESTIONS**

- 1. How many vertical bars modeled in the Zone1 &Zone2 ?
- 2 How many horizontal bars modeled in Wall (W1)?
- 3. Can the bardia, spacing be edited using edit multiple rebar.
	- a) Yes
	- b) No
- 4. What are the two options available in the delete option?
- 5. Which option from the edit multiple rebar dialog box allows to move a rebar?